# [EN] 02. Bibliographic Description Editor

### Attribute Values

The dLibra system makes it possible to define library element descriptions (so-called metadata). Such a description is a set of values belonging to a number of attributes (also called metadata fields). A set of attributes which is used to describe an element is called a bibliographic description schema (or a metadata schema), and the entered values are called a bibliographic description (or metadata). Some examples of attributes are: "title", "author", "edition date", etc. One example of a value which describes a particular element could be "1920" for the "edition date" attribute. An attribute can have more than one value (for example, the "author" attribute can have two values: "Jan Kowalski" and "Jan Nowak"). This section is about the bibliographic description editor and about how an entered description of a directory, group object, or edition influences the remaining elements in the system.

Since every element which can have metadata is described with the use of the same metadata set, it is possible to construct a dictionary of the values used in the whole system for a particular attribute in a particular language. Value dictionaries also support the idea of a synonym dictionary (presented in the [descr](https://docs.psnc.pl/display/DLI6EN/%5BEN%5D+02.+Synonym+Dictionary) [iption of an attribute value dictionary](https://docs.psnc.pl/display/DLI6EN/%5BEN%5D+02.+Synonym+Dictionary)). Describing resources with the use of metadata consists in assigning values (stored in a dictionary) to attributes. If some value does not exist in the dictionary of the given attribute, then, by default, it is added to the system automatically (unless we are dealing with an attribute with a controlled dictionary).

### Attribute Value Editor

#### (i) HTML Tags

As a rule, values entered in the description editor should not contain HTML tags (such as <B>). For standard fields (attributes), those tags would not be interpreted by a web browser as HTML code but would be displayed as a part of the value. For example, if the user enters value <B>Exam ple</B>, the reader will not see the "Example" text in bold on the website but will see the all the characters entered in the value field: <B>Example <B>. That principle does not apply to attributes (metadata fields) with the type defined as HTML.

#### Values as URL Links

One value of an attribute can be a URL (http, web address). On the website, a URL entered as a value will be replaced with a link: instead of the URL, the website viewer will see the "click here to go to the page" text which, when clicked, will take the user to the entered URL address. Also, a text can be added to a URL (after the URL) which is provided as a value. For example, if the user types in: [http://www.psnc.pl](http://www.psnc) Poznaskie Centrum Superkomputerowo-Sieciowe, the "Poznaskie Centrum Superkomputerowo-Sieciowe" text will appear on the website, as an active link to the entered URL ([http://www.psnc.pl\)](http://www.psnc.pl).

In the attribute value editor [\(shown in the image below](#page-0-0)), the user can modify the metadata (bibliographic description) of an object. In the dLibra system, the elements which can be described with the use of attributes are: a directory, an edition, a planned object, and a group object. Bibliographic descriptions of editions, group objects, and planned objects play a role in searching for resources on the website. Also, whenever a bibliographic description is added to a group object, it is propagated to all group objects and editions inside that object. Bibliographic descriptions of directories become the default descriptions of new elements created inside those directories.

<span id="page-0-0"></span>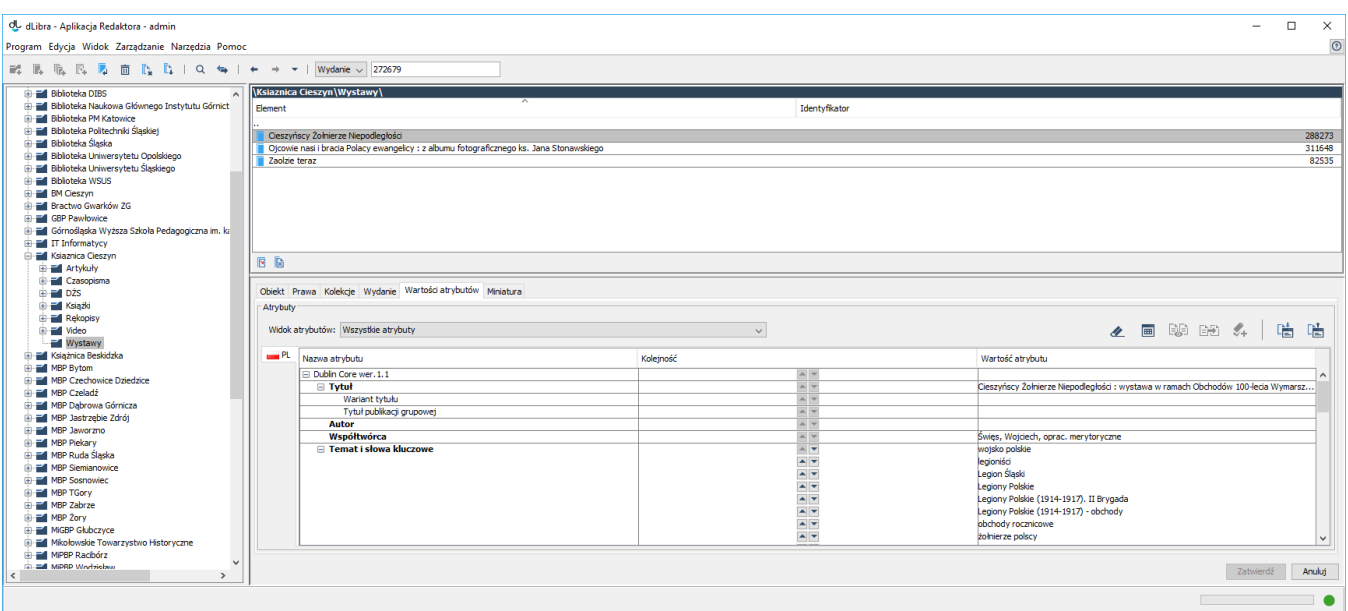

#### Attribute value editor

The attribute value editor is located in the "Attribute value" tab. It allows the user to enter metadata. The editor has the form of a table with three columns. In the left column, there is an attribute tree. When the cursor is held over a selected attribute, there appears a tooltip with a description of the attribute (if it is available). In the right column, the values assigned to the attribute are displayed. Every attribute can have many values. Every value is displayed in a separate row, beginning with the row in which there is the attribute name. If an attribute does not have any values, the field on the right side of the attribute is empty. The middle column contains control elements for changing the value order. They are only active for attributes with more than one value. A value can be moved one position higher by clicking the button with an arrow pointing upward in the value row. Similarly, clicking the button with an arrow pointing downward will move the selected value one position lower.

In order to add a value to an attribute to which no values have been assigned yet, the user should:

- 1. select (for example, by clicking it) the empty field on the right side of the attribute name to which a value is to be added,
- 2. enter the desired attribute value, and
- 3. confirm the value by clicking the "**Enter**" key.

In order to add an attribute value when there already exists at least one value, the user should:

- 1. select a field with a value of the attribute to which another value is to be added,
- 2. press the "Tab" key, which will cause a new row to appear below the selected value,
- 3. enter the desired attribute value, and
- 4. confirm the value by clicking the "**Enter**" button.

While entering an attribute value, the user can press the "Tab" key at any moment to add the value to the attribute values and, at the same time, create a new row in which another value can be added

If the attribute for which a value is being entered already has some values which begin with the same characters as the ones that are being entered, the autocomplete mechanism will be activated. That mechanism displays a list of values (as shown in the image below) which begin with the entered phrase. If the value which the user wants to enter is there on the list, it can be selected directly (for example, by double-clicking the value or by selecting it with the use of arrow keys and then pressing the "Enter" key). If the attribute for which a value is being entered is marked as controlled, and the logged in user does not have a permission to manage such attributes, the only way to enter the value is to select the desired element from the autocomplete list (new values, from outside of the controlled dictionary, will not be allowed).

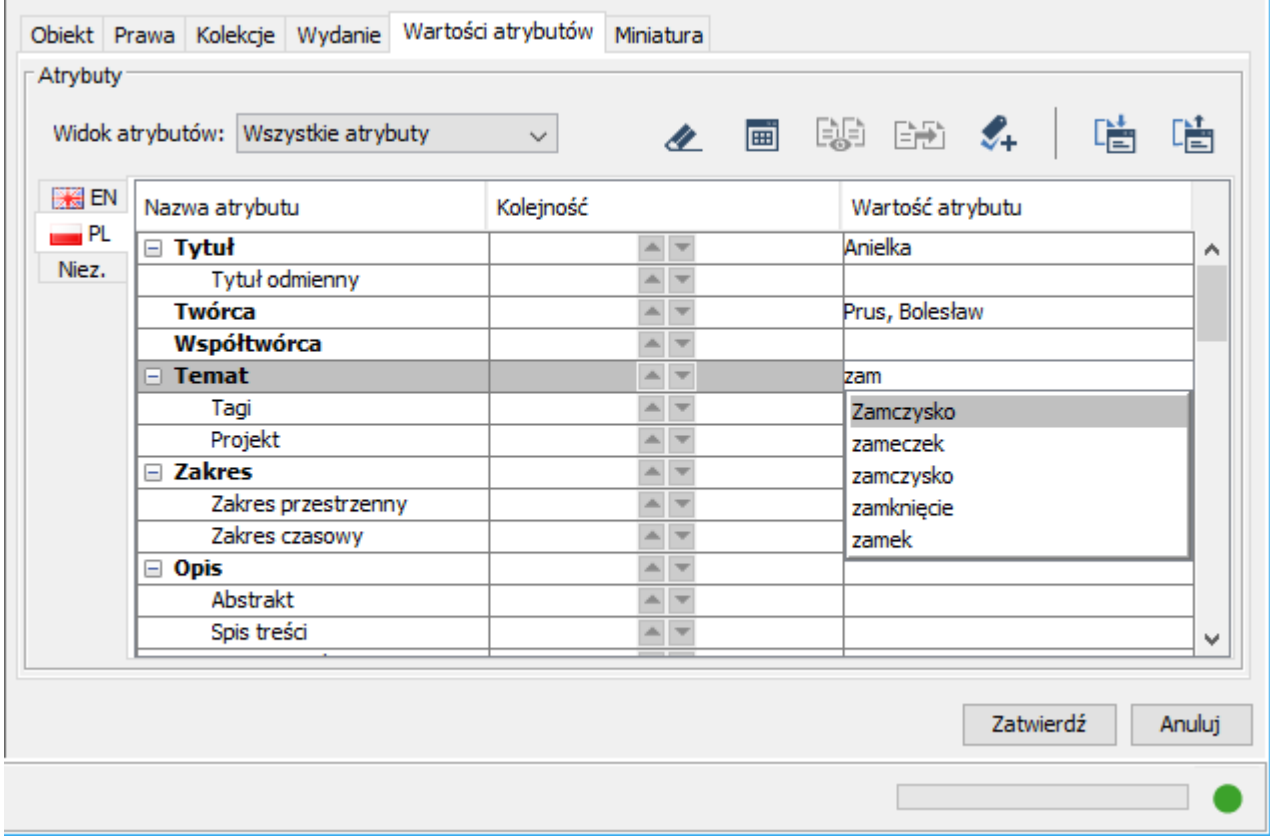

The attribute value list displayed by the autocomplete mechanism

Attribute values can be removed from the attribute value list. That is done by selecting a single value from the list and clicking the "Delete" key - the value will be removed from the bibliographic description. If the given value field only contained one value, it will be cleared; if it contained more values, then only the row with the selected value will be deleted.

### Attribute Views

Although particular editors usually only fill in a small number of the numerous available attributes, many implementations have very complex attribute schemas, especially if they are intended for storing objects of various types – and every type of object requires a slightly different set of attributes, for example, scientific works require attributes related to the journal in which they are published (the name, publishing house, year of publication, and issue number), and maps require the time and place they pertain to.

In such a situation, the attribute view mechanism comes in handy. The editor working with objects of a particular type can select an appropriate view so that only the attributes assigned to that view are visible in the editor, and other attributes are hidden (see the [image below\)](#page-2-0). It can also be determined which attributes are to be required for a view (that is, the values of which attributes will have to be filled in by an editor). An attribute view can be selected from the expandable menu located just above the attribute editor. For detailed information about attribute views and their configuration, see [here.](https://docs.psnc.pl/display/DLI6EN/%5BEN%5D+08.+Configuring+Attribute+Views)

<span id="page-2-0"></span>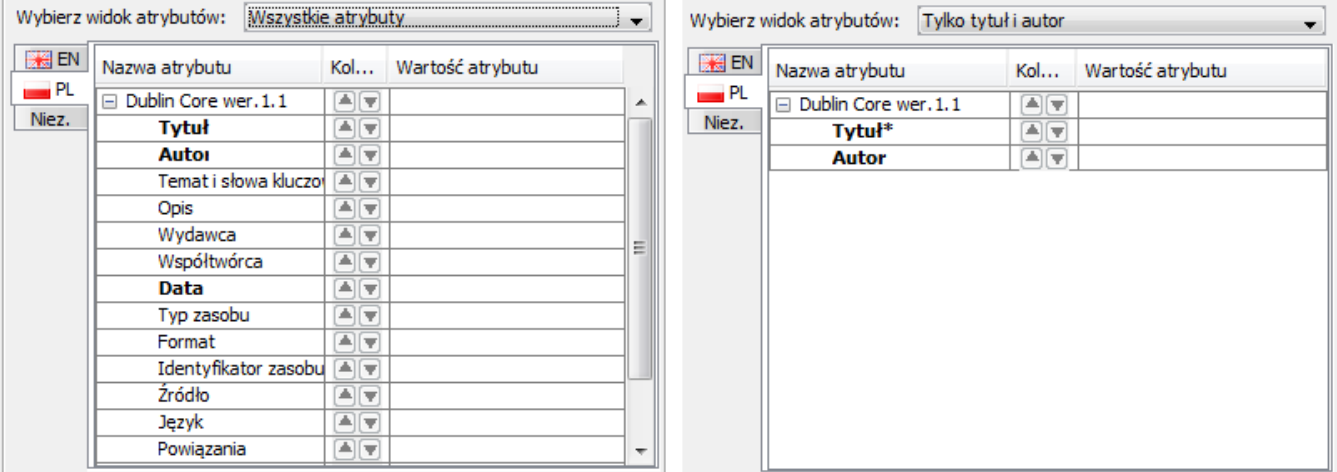

A simple example of how attribute views work

## Synonym Dictionaries

<span id="page-2-1"></span>As has been mentioned above, metadata are supported by the mechanism of synonyms (for detailed information about it, see here). The metadata editor makes it possible to introduce synonyms for a value selected in the metadata table. In order to add synonyms to a selected value, the user should click the "Add synonyms" button (see [below](#page-5-0)) or select the Ctrl+S key combination. As a result, the synonym window for the selected value will appear (see the image [below](#page-2-1)).

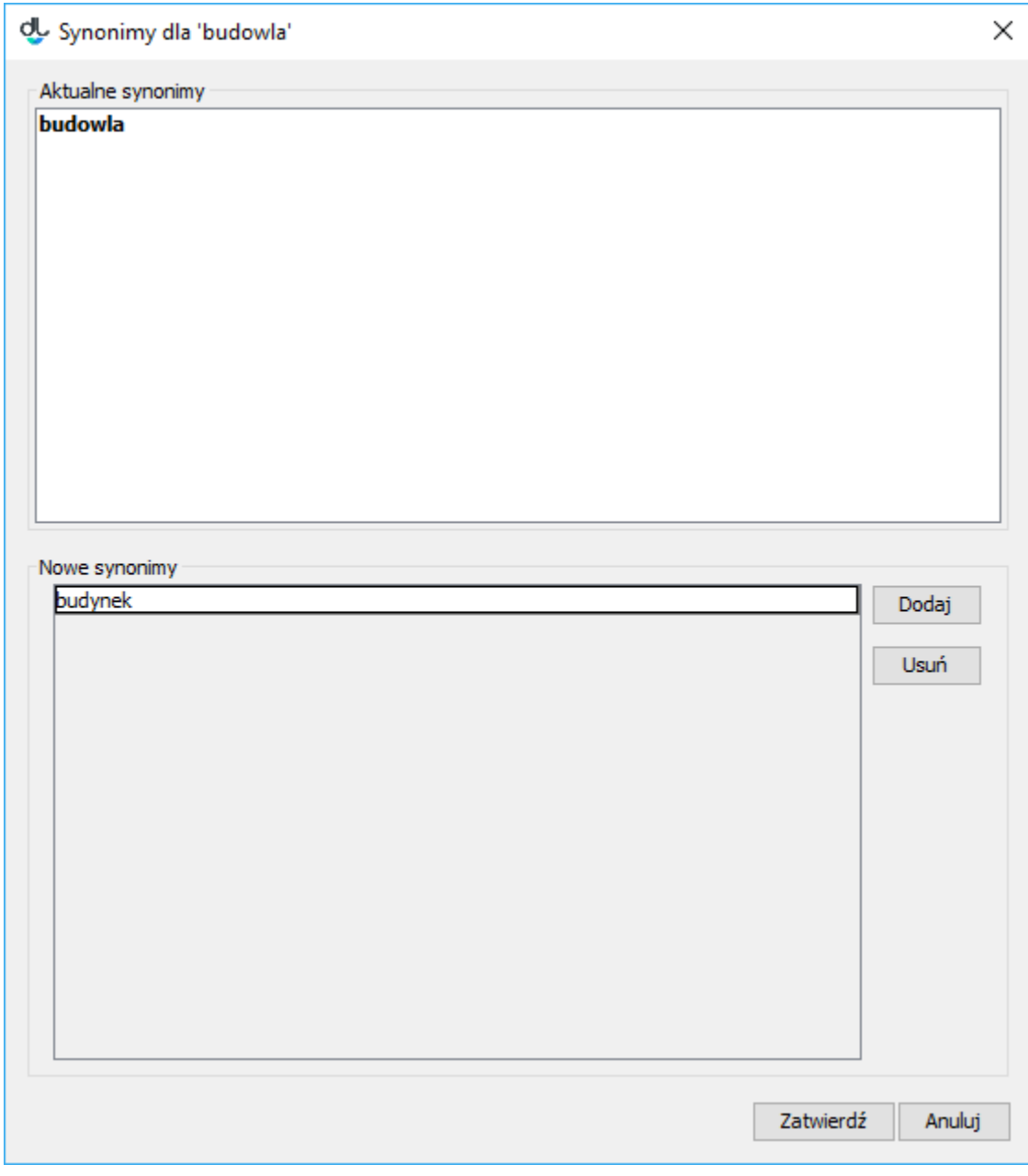

#### The synonym window

The synonym window consists of two panels: the upper one ("Current synonyms") shows the existing value synonyms, and the lower one ("New synonyms") is for entering new synonyms and for deleting synonyms. In order to add the first synonym, the user just has to enter the value on the list of new synonyms, in the "New synonyms" panel. In order to add another synonym, the user has to click the "Add" button and enter the value in the newly created item. In order to delete a synonym, the user should select the value to be deleted and click the "Delete" button. Synonym changes have to be confirmed by clicking the "Confirm" button or canceled by clicking the "Cancel" button.

Caution! The edited attribute values of the selected element will only be saved if the user presses the "Confirm" button in the lower right-hand corner of the property window.

<span id="page-3-0"></span>If the bibliographic description contains an ambiguous value, the user must select its correct meaning. For that purpose, the application displays the value group selection window (see the [image below](#page-3-0)) in which the user can select the group (meaning) to which the ambiguous value belongs. Example: Let us assume that there is value "spring" in a bibliographic description and that there are two value groups in the dLibra system which contain the "spring" value: the "season" group and the "device" group. The user must decide whether the "spring" in question is a season or a device in the given case.

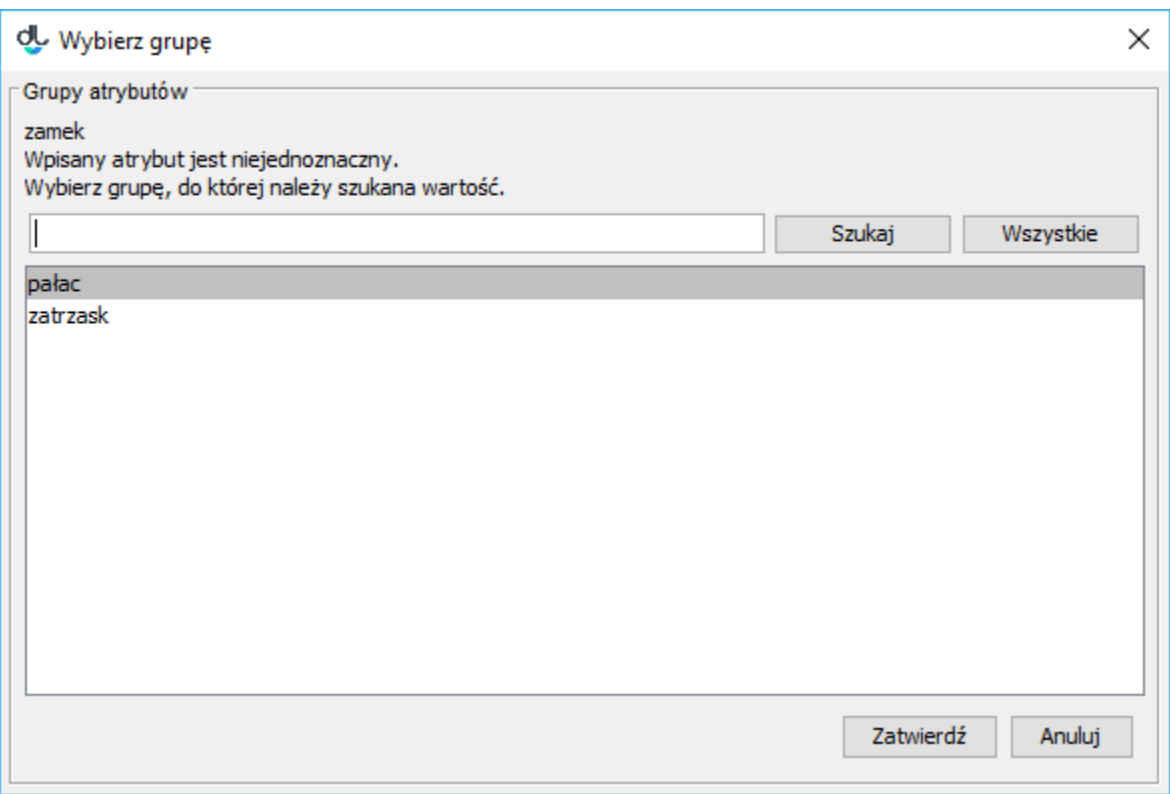

Wybór grupy dla podanej wartości

## The Language of a Bibliographic Description and Values Independent of Language

A bibliographic description is dependent on language, which means that it can be entered by the user in various languages (as long as more than 1 language is defined in the system). In order to see/modify a description in a particular language, the user should select an appropriate tab in the [attribute value editor.](#page-0-0) Language tabs are labeled with two-letter abbreviations of the names of the languages available in the system, accompanied by graphic representations of those languages (flag pictograms).

Let us assume that we are entering bibliographic descriptions in English and Polish to the library. In order to enter the author of an item in both languages, we would have to enter the same (author) value for both languages. Then, if we wanted to modify that value at a later time, we would have to do it twice (once for each language). But the author value is the same for each language (it is language-independent). It is for such cases - for ease of value entering /modifying when a value is the same for all languages - that a special language for independent values (marked "Indep." in tabs) has been introduced to the dLibra system. That language is only available to the editor (there is no description in the independent language on the website). Values entered in that language are automatically added to descriptions in other languages before those descriptions are displayed on the website.

For example, let us assume that we have used the language of independent values to enter the value of the "Title" attribute for edition A. A person viewing the web page of edition A will be able to see the title value in descriptions in every other language. It is worth noting at this point that values entered in the independent language are added to values in other languages – they do not replace them.

## Auxiliary Tools

Over the bibliographic description table, there is a set of buttons for additional operations on metadata. They are (beginning from the left side):

- clears the metadata editor (removes all entered values); all values entered in the currently edited description are deleted.
- 圖 – displays the edited metadata in a separate window (for more comfortable viewing of them when they contain very long values).

### 鷗

 – displays those values in the metadata table which are inherited (those values are displayed in red; they cannot be modified, and the user cannot add values to an attribute which has an inherited value); that button is not active if the given element cannot inherit metadata (if it is not in a group object).

ПF

ПF

ПΓ

ПF

ГΓ

 $\circ$ 

n n

- copies all inherited values to the description (the inherited values are added directly to the metadata of the element); that button is not active if the given element cannot inherit metadata (if it is not in a group object).
- T<sub>2</sub> , , lub – searches for potential duplicates in the FBC service (the Digital Library Federation of the PIONIER network – [http://fbc.pionier.net.pl\)](http://fbc.pionier.net.pl) on the basis of the values entered in the description; the button is only visible when new elements are being created (for example, in the new object creator); the attributes the values of which are used for searching for duplicates are displayed in bold; while a bibliographic description is being entered, the application automatically checks if there are potential duplicates and, depending on the result of the search, updates the icon displayed on the button, as follows:
	- ПF  $\blacksquare$  ?  $\circ$  – means that the values entered in the description are not sufficient for determining with adequate precision if there are potential duplicates; that icon also appears while the application is performing the operation of searching for duplicates or when the FBC system is not available;
	- $\overline{\mathbb{I}}$   $\checkmark$  $\circ$  – means that the application has not found any potential duplicates;
		- $\bar{\mathbf{I}}$  – means that there are potential duplicates, but the search query was not complete (because not all attributes taken into account during the search have values), so the result is only approximate;
	- $\circ$  – means that there are potential duplicates and that the search query was complete (values have been entered for all attributes taken into account during the search), so it is highly probable that the found elements are, indeed, duplicates.
- <span id="page-5-0"></span>Ş. – opens the window for adding synonyms for the currently selected value (see above); the button is only active when a row with a nonempty value is selected in the value table.

### Metadata Import

The attribute value editor makes it possible to import a description from an external file saved in an appropriate format. The digital library administrator can add so-called extensions to the application – they will make it possible to import a description from various formats. The extensions available by default allow description import from the following formats:

- the MARC 21 exchange format (for configuration details, see the [Configuring the Editor Application](https://docs.psnc.pl/display/DLI6EN/%5BEN%5D+07.+Configuring+the+Editor+Application) chapter and the [MARC Import](https://docs.psnc.pl/display/DLI6EN/%5BEN%5D+01.+Importing+Metadata+from+the+MARC+Format) appendix;
- the XML format (the default configuration makes it possible to import from the RDF and MASTER formats; for configuration details, see the [Config](https://docs.psnc.pl/display/DLI6EN/%5BEN%5D+07.+Configuring+the+Editor+Application) [uring the Editor Application](https://docs.psnc.pl/display/DLI6EN/%5BEN%5D+07.+Configuring+the+Editor+Application) chapter and th[e XML Import](https://docs.psnc.pl/display/DLI6EN/%5BEN%5D+02.+Importing+Metadata+from+the+XML+Format) appendix);
- $\bullet$ the Bibtex format (for configuration details, see the [Configuring the Editor Application](https://docs.psnc.pl/display/DLI6EN/%5BEN%5D+07.+Configuring+the+Editor+Application) chapter and the [Bibtex Import](https://docs.psnc.pl/display/DLI6EN/%5BEN%5D+03.+Importing+Metadata+from+the+BibTeX+Format) appendix);
- the CSV format (for configuration details, see the [Configuring the Editor Application](https://docs.psnc.pl/display/DLI6EN/%5BEN%5D+07.+Configuring+the+Editor+Application) chapter and the [CSV Import](https://docs.psnc.pl/display/DLI6EN/%5BEN%5D+05.+Importing+Metadata+from+the+CSV+Format) appendix); and
- the .properties format (for configuration details, see the C[onfiguring the Editor Application](https://docs.psnc.pl/display/DLI6EN/%5BEN%5D+07.+Configuring+the+Editor+Application) chapter and the [.properties Import](https://docs.psnc.pl/display/DLI6EN/%5BEN%5D+06.+Importing+Metadata+from+the+.properties+Format) appendix).

<span id="page-5-1"></span>In order to import metadata from an external source, the user should press the "Import..." button in the "Import/Export" panel. The metadata import window will appear (see the [image below](#page-5-1)).

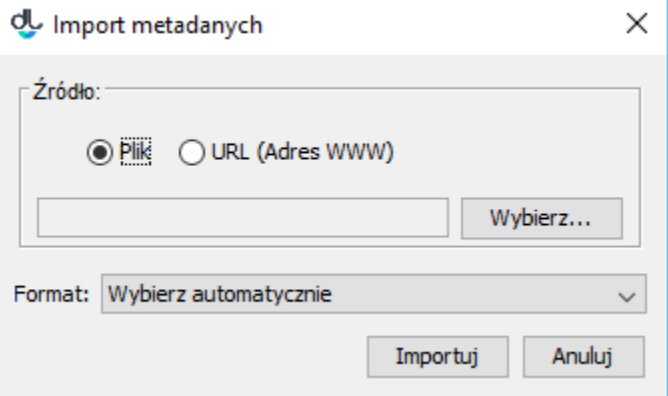

#### The metadata import window

The metadata import window allows the user to specify an external source of the bibliographic description and to specify the format of the source file. The metadata source can be indicated by selecting a specific file from the computer drive, by indicating the URL of a file, or with the use of an extension of the Editor Application. If the URL option is chosen, the user may drag the link from the web page and drop it in the field in which the URL is to be entered. The link will be automatically pasted there. By default, the following extension for selecting metadata is installed in the Editor Application:

• extension Z39.50 – it makes it possible to retrieve metadata from Z39.50 servers (for details, see the appendix which describes [extension Z39.50\)](https://docs.psnc.pl/display/DLI6EN/%5BEN%5D+01.+Retrieving+Metadata+through+the+Z39.50+Extension).

To import a metadata file, the user must indicate it and click the "Import" button. If the user chooses the "Detect automatically" option on the "Format" list, the application will try to automatically detect the format of the source file and import the metadata from it. Alternatively, the user may indicate the format of the source file.

<span id="page-6-0"></span>If the file with metadata contains more than one value set, the application will ask the user to indicate one value set (see the [image below](#page-6-0)).

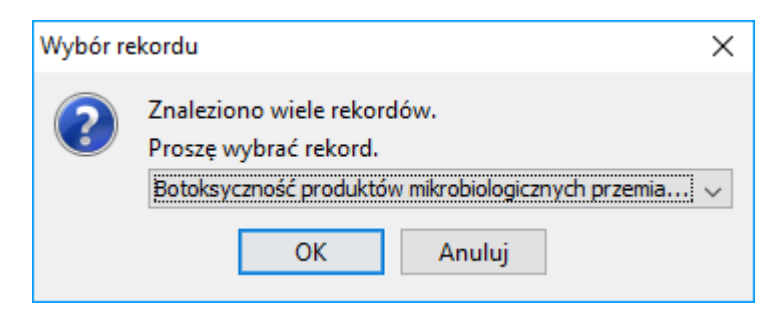

The metadata set selection window

## Exporting Metadata

The attribute value editor makes it possible to export a description to an external file saved in an appropriate format. The digital library administrator can add so-called extensions, which will make it possible to export metadata to various formats. The extensions available by default allow metadata export to the following formats:

- the RDF format (for configuration details, see the [Configuring the Editor Applicationand](https://docs.psnc.pl/display/DLI6EN/%5BEN%5D+07.+Configuring+the+Editor+Application) the description of [exporting metadata in the RDF format\)](https://docs.psnc.pl/display/DLI6EN/%5BEN%5D+04.+Exporting+Metadata+in+the+RDF+Format);
- the CSV format (for configuration details, see the [Configuring the Editor Applicationand](https://docs.psnc.pl/display/DLI6EN/%5BEN%5D+07.+Configuring+the+Editor+Application) the description of export to the CSV format); and
- the .properties format (for configuration details, see the [Configuring the Editor Application](https://docs.psnc.pl/display/DLI6EN/%5BEN%5D+07.+Configuring+the+Editor+Application) and the description of export to the .properties format).

<span id="page-6-1"></span>In order to export metadata to an external file, the user should click the "Export..." button. The metadata export window will appear (see the [image below](#page-6-1)).

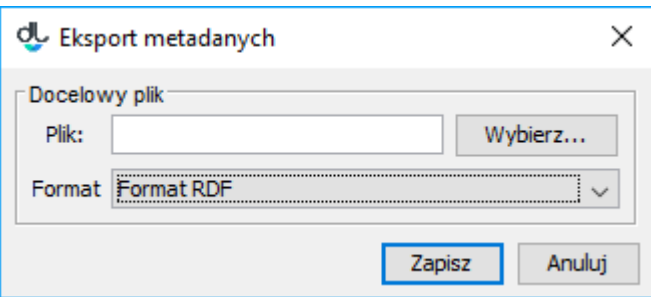

Okno wyboru zestawu metadanych

The metadata export window allows the user to select the file to which the metadata are to be saved and to choose the format of that file. In order to export metadata, the user should click the "Export" button.